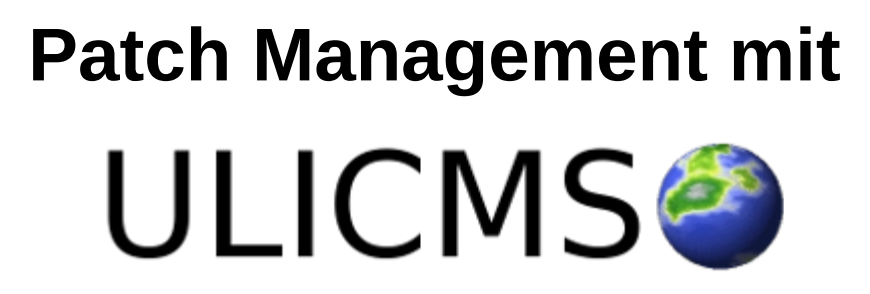

Installation von Hotfixes & Patches

## **Inhaltsverzeichnis dieses Dokuments**

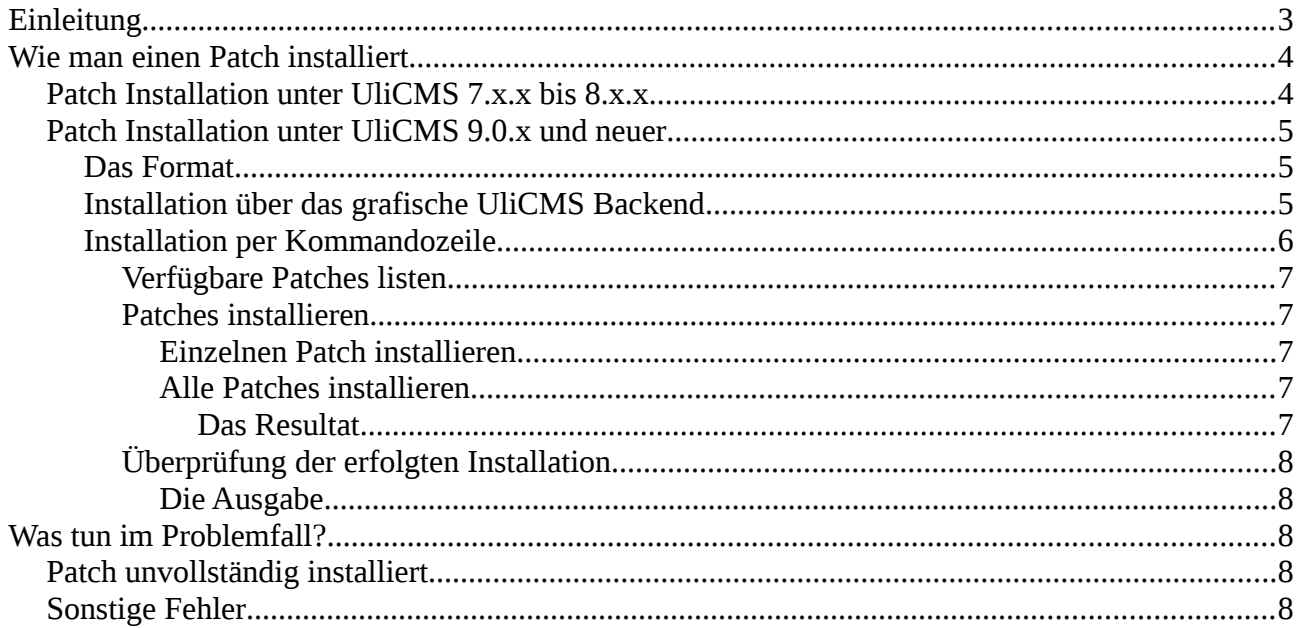

# <span id="page-2-0"></span>**Einleitung**

Dieses Dokument beschreibt, wie Patches bzw. Hotfixes in UliCMS installiert werden können.

Mit "Patch" oder "Hotfix" sind Dateien gemeint, die Softwarefehler in UliCMS beheben. Diese Dateien fügen jedoch keine neuen Funktionen hinzu.

Es werden lediglich Fehler im Kern des Systems installiert. Module und Themes werden hiervon nicht erfasst.

Für Upgrades, also eine Aktualisierung auf eine neuere UliCMS Version lesen Sie bitte das Administrator Handbuch.

## <span id="page-3-1"></span>**Wie man einen Patch installiert**

### <span id="page-3-0"></span>**Patch Installation unter UliCMS 7.x.x bis 8.x.x**

Unter diesen Versionen werden Patches auf [www.ulicms.de](http://www.ulicms.de/) zum Download angeboten.

Bei kritischen Sicherheitslücken, können Sie sich auch über einen Newsletter abonnieren lassen.

Die Patches kommen in Form eines Zip-Archivs.

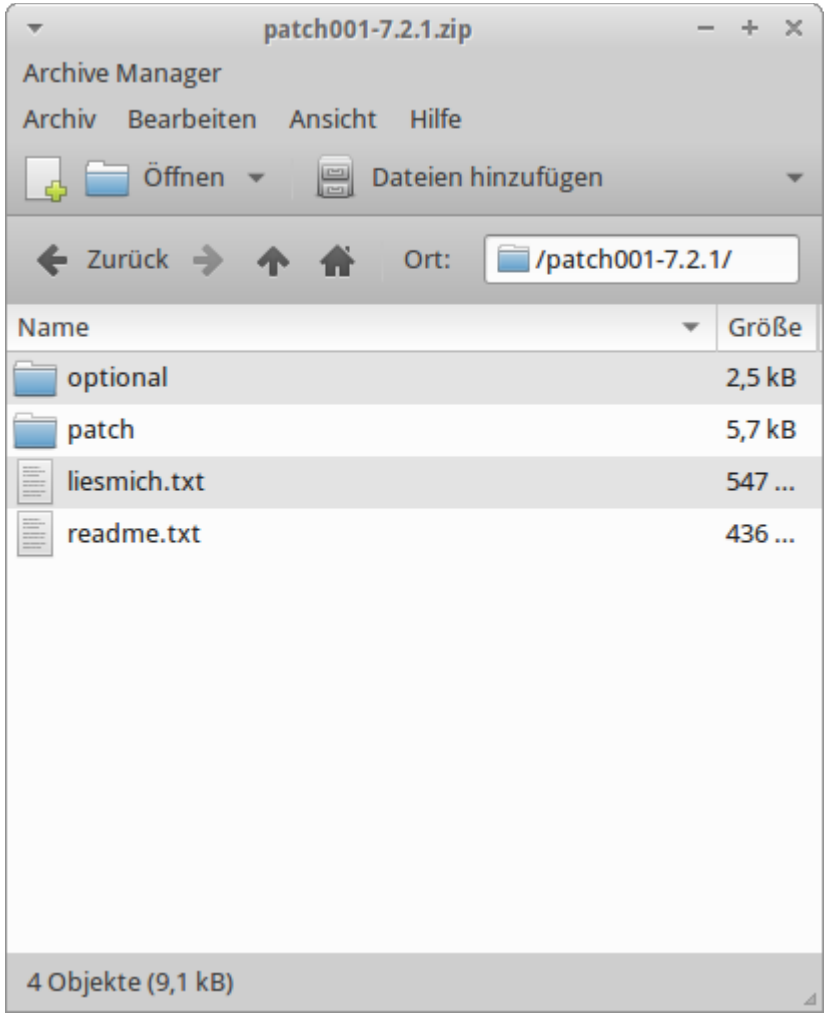

**Abbildung: Zip-Datei mit Patch**

Dieses enthält in der Regel eine Beschreibung des Patches in deutsch und englisch in Form einer Textdatei.

Der Patch ansich ist in dem Ordner Namens "patch" enthalten.

Es sind alle Dateien, die ersetzen werden müssen, um einen Fehler zu beheben.

Laden Sie die Dateien aus diesem Ordner per FTP in den Hauptordner Ihrer UliCMS Installation und lassen Sie bereits existierende Dateien ersetzen.

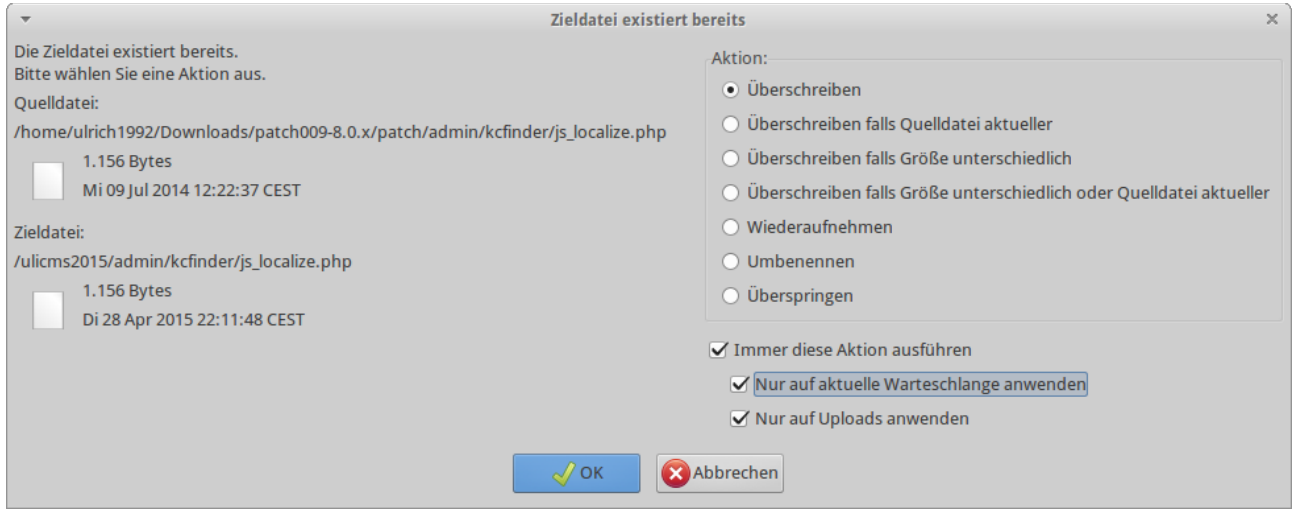

**Abbildung: Bestehende Dateien ersetzen lassen in Filezilla (FTP-Client)**

Sofern Sie einen PHP Bytecode Cache wie apc nutzen, müssen Sie diesen anschließend noch leeren.

Manche Patches enthalten den Ordner "optional". Dieser enthält Fehlerbehebung für optionale Komponenten.

Sofern diese installiert sein sollten, laden Sie diese genauso wie bei dem anderen Ordner per FTP hoch und ersetzen Sie bereits bestehende Dateien.

### <span id="page-4-2"></span>**Patch Installation unter UliCMS 9.0.x und neuer**

UliCMS 9.0.0 ist die nächste Version von UliCMS und soll Anfang des Jahres 2016 im Internet veröffentlicht werden. Diese Version vereinfacht die Installation von Patches durch Bereitstellung von Patch Management Tools. Diese Methoden setzen vorraus, dass die Datei-Berechtigungen auf dem Webserver so gesetzt sind, dass UliCMS volle Schreibrechte auf seine eigenen Dateien hat (in Oktalform meistens 0755 oder 0777).

#### <span id="page-4-1"></span>**Das Format**

Das Format der Patches gleicht dem aus den vorherigen UliCMS Installationen.

Mit dem Unterschied, dass hier den "optional" Ordner nicht gibt.

Die Namen der installierten Patches werden bei der Installation in der Datenbanktabelle installed\_patches registriert, so dass diese nachdem diese installiert wurden, nicht mehr angeboten werden.

#### <span id="page-4-0"></span>**Installation über das grafische UliCMS Backend**

Sofern Patches für Ihr System verfügbar sind, und Ihr Benutzer-Account das Recht auf "system\_update" hat. Werden Sie auf der Startseite des UliCMS Backends darüber informiert, dass Patches verfügbar sind.

#### **Patches sind verfügbar**

**Patches installieren** 

#### **Abbildung: Hinweis auf verfügbare Patches**

Klicken Sie hier auf "Patches installieren".

Sie bekommen nun eine Auflistung aller verfügbaren Patches angezeigt.

Hier können Sie durch Klicken auf die Checkboxen auswählen, welche Patches installiert werden sollen, wobei automatisch alle ausgewählt sind.

Auch wenn die Installation von Patches normalerweise ohne Probleme durchgeführt werden können, empfehlen wir Ihnen, zuvor eine Sicherung aller Dateien Ihrer UliCMS Installation durchzuführen.

# **Verfügbare Patches**  $\vee$  test **Nur ein Test**  $\mathcal Q$  Mobile Detect-2.8.13 PHP-Klasse zur Erkennung von mobilen Geräten Ausgewählte Patches installieren Hilfe Abbildung: Auflistung der Klicken Sie dann auf "Ausgewählte Patches installieren".

# **Patches installieren**

#### test wurde erfolgreich installiert

Mobile Detect-2.8.13 wurde erfolgreich installiert

#### **Abbildung: Erfolgreiche Patch Installation**

#### <span id="page-5-0"></span>**Installation per Kommandozeile**

Diese Methode ist vor allem für erfahrene IT-Admins und Programmierer geeignet, da hierfür Kenntnisse der Unix-Kommandozeile (Shell benötigt werden).

Sie benötigen einen Zugriff auf den Webserver per SSH.

Dies ist nicht bei jedem Hosting Tarif gegeben.

Das Script "patchck.php" liegt im Ordner "shell".

Grundsätzlich empfehlen wir Ihnen, es unter dem User-Account des Webservers auszuführen (also User wechseln per "su" Befehl), da es sonst eventuell zu Berechtigungsproblemen kommen kann. Die folgenden Kommandozeilenbefehle setzen vorraus, dass Sie sich in der Shell im Hauptverzeichnis Ihrer UliCMS Installation befinden.

#### <span id="page-6-4"></span>*Verfügbare Patches listen*

Dieser Befehl listet die für Ihr System verfügbaren Patches auf.

#### php -f shell/patchck.php available

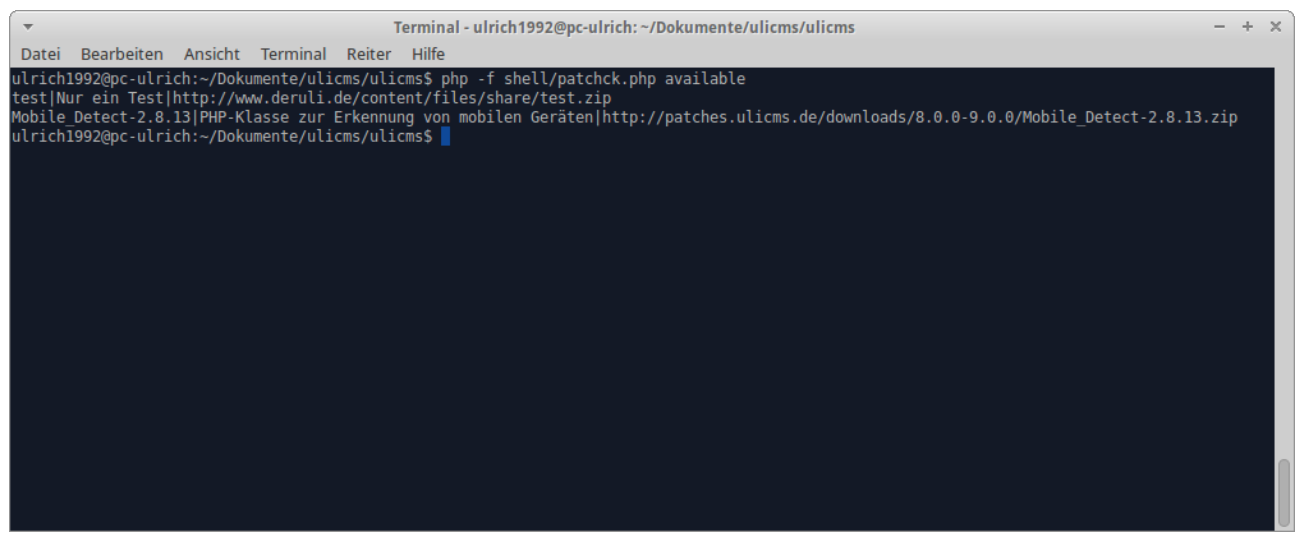

**Abbildung: Anzeige der für das System verfügbaren Patches (Name, Kurzbeschreibung, Download URL)**

#### <span id="page-6-3"></span>*Patches installieren*

Nun können Sie entweder einzelne Patches oder alle installieren.

#### <span id="page-6-2"></span>**Einzelnen Patch installieren**

Mit folgenden Befehl wird z.B. der Patch Mobile\_Detect-2.8.13 installiert

php -f shell/patchck.php install Mobile\_Detect-2.8.13

#### <span id="page-6-1"></span>**Alle Patches installieren**

Mit dem Schlüsselwort "all" können Sie alle für Ihr System verfügbaren Patches installieren.

php -f shell/patchck.php install all

#### <span id="page-6-0"></span>*Das Resultat*

```
Patch test was installed.
Patch Mobile Detect-2.8.13 was installed.
2 patches installed.
```
Nun lädt das Softwaretool die Patchdateien runter und installiert diese.

#### <span id="page-7-4"></span>*Überprüfung der erfolgten Installation*

Anschließend können Sie mit dem folgenden Befehl die bereits installierten Patches überprüfen.

php -f shell/patchck.php installed

#### <span id="page-7-3"></span>**Die Ausgabe** test

Mobile\_Detect-2.8.13

## <span id="page-7-2"></span>**Was tun im Problemfall?**

Die in diesem Abschnitt genannten Kommandozeilenbefehle funktionieren nur unter UliCMS 9.0.0 und neuer. Bitte ignorieren Sie diese bei älteren UliCMS Versionen.

## <span id="page-7-1"></span>**Patch unvollständig installiert**

Falls ein Patch unvollständig oder fehlerhaft installiert wurde, können Sie diesen erneut installieren.

Zuvor müssen Sie mit dem folgenden Befehl die Datenbanktabelle installed\_patches leeren.

php -f shell/patchck.php truncate

Es empfiehlt sich außerdem sicherheitshalber den Cache zu leeren.

```
php -f shell/clearcache.php
```
Nun erneut so wie unter "Patches installieren" beschrieben fortfahren.

## <span id="page-7-0"></span>**Sonstige Fehler**

Bei sonstigen Fehlern können Sie den alten Stand des Systems zurücksetzen.

Spielen Sie hierzu ein Backup zurück.

Wenn Sie kein Backup haben sollten, laden Sie unter [www.ulicms.de](http://www.ulicms.de/) das Upgrade Paket zu Ihrer UliCMS herunter und installieren Sie dieses über die bestehende Installation drüber. So wird der Originalzustand des Systems wiederhergestellt.

Leeren Sie anschließend die *installed\_patches* Datenbanktabelle. php -f shell/patchck.php truncate